## Mimer IIII SoftRadio

### Connecting radios all over the world

## Mimer Option 3046 Local CallLog

Tetra-systems

DMR-systems

5-tone systems

Release date Aug 20, 2018

This guide will help with the use and setup of your Mimer option 3046 "Local CallLog" presenting incoming Tetra, DMR and 5-tone calls.

Please also refer to the help texts in the software and to the web page www.lse.se.

#### 1 Table of Contents

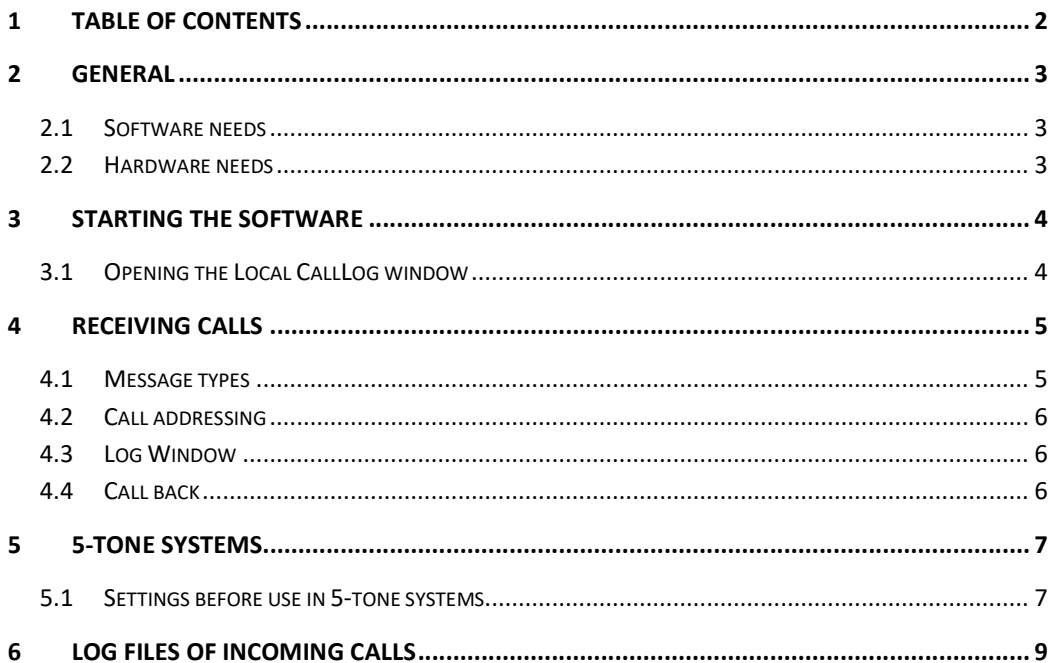

#### 2 General

Mimer Local CallLog presents incoming calls with a time stamp and saves them in a log file on the operator PC.

- Calls in a Tetra-system
- Calls in a DMR-system
- Calls in a 5-tone system (CCIR, ZWEI, EEA etc)

#### 2.1 Software needs

The operator PC shall have Mimer SoftRadio and the Local CallLog option installed.

#### 2.2 Hardware needs

Tetra and DMR radios are connected through the standard Network Interface for each type of radio. No extra hardware needed.

In 5-tone systems the Network Interface connected to the radio also needs to have a tone decoder fitted inside it (Mimer 2864). Any analogue radio type can be used.

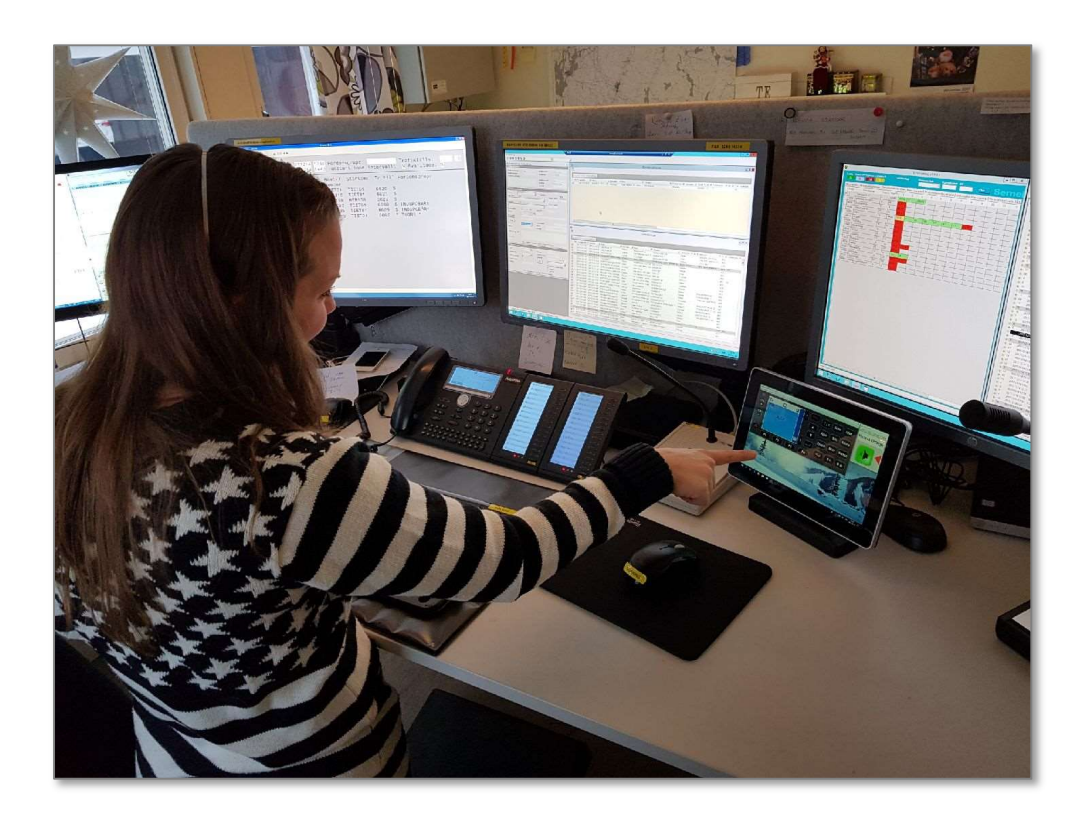

SoftRadio operator at a Taxi Central

#### 3 Starting the software

#### 3.1 Opening the Local CallLog window

The Local CallLog is opened, in a separate window, by ticking the selection "CallLog" on the "View" menu in SoftRadio.

When selected it will forwards be opened automatic every time SoftRadio is started.

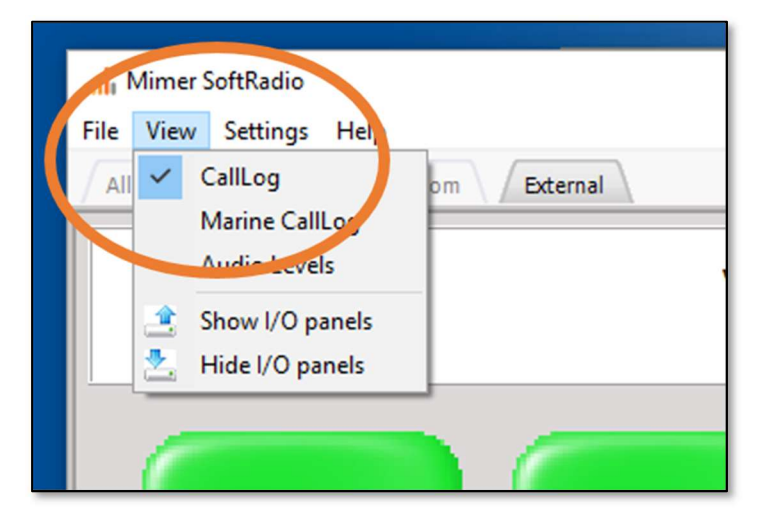

Selection of Local CallLog

| <b>Time</b>       | <b>On Radio</b> | <b>From ID</b> | <b>Type</b>                            | ۸ |
|-------------------|-----------------|----------------|----------------------------------------|---|
| 18-08-20 09:45:07 | <b>MTM5400</b>  | 5098002        | Private Call from MTM800E - 02         |   |
| 18-08-20 09:44:49 | <b>MTM5400</b>  | 5098002        | MTM800E - 02 ls talking on group LSE 2 |   |
| 18-08-20 09:42:15 | <b>MTM5400</b>  | 5098002        | Private Call from MTM800E - 02         |   |
| 18-08-20 09:41:46 | <b>MTM5400</b>  | 5098002        | MTM800E - 02 is talking on group LSE 2 |   |
| 18-08-20 09:41:40 | <b>MTM5400</b>  | 5098002        | MTM800E - 02 ls talking on group LSE 2 |   |
| 18-08-20 09:41:12 | <b>MTM5400</b>  | 5098002        | MTM800E - 02 is talking on group LSE 2 | w |

Example of Local CallLog connected to a Tetra radio

#### 4 Receiving calls

The Local CallLog window will show all incoming calls that have been received by the Network Interface at the radio(s).

The log message will describe the date and time, and the radio it was received on, the type of call and if available, the ID of the caller.

The Local CallLog window will show the latest incoming calls. When the window is full the oldest will be deleted. All calls are also stored in a log file.

The log will handle all radios connected in the SoftRadio system. To show on what radio the call came, this is presented in the column On Radio. Please note that if you have more than one radio in the SoftRadio system listening to the same call, they will both be presented in the list.

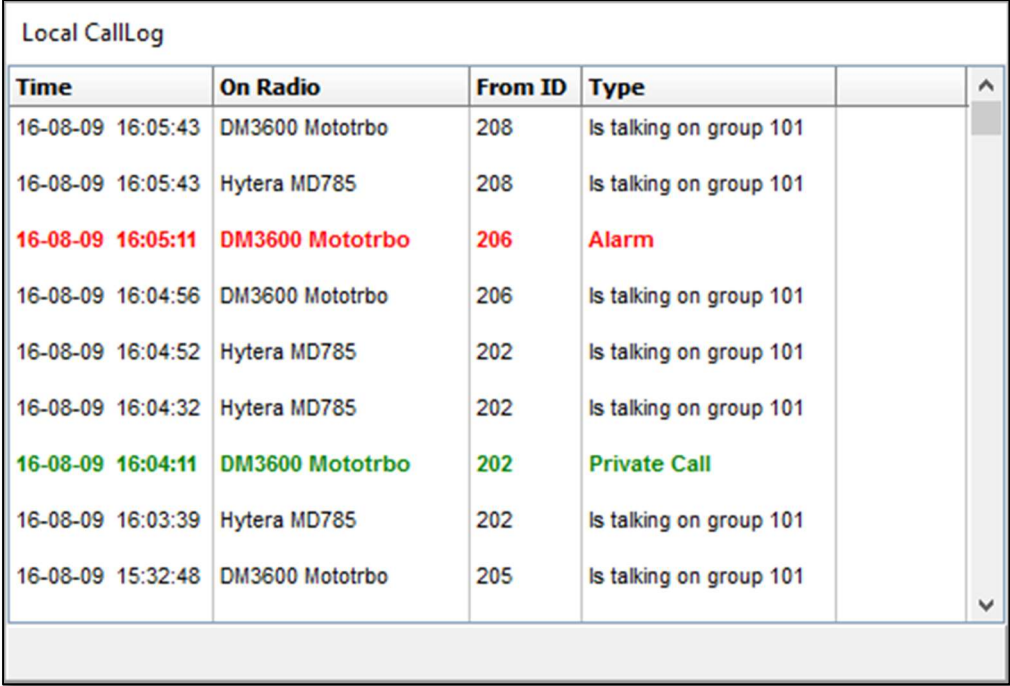

Exampel of DMR calls received in the Local CallLog

The From ID column shows the number of the calling party.

The Type column shows what type of message that was received.

#### 4.1 Message types

Messages can be sent in different formats depending on the urgency and who or whom it is sent to. The CallLog reflects this in different colours.

The CallLog will show:

- Private calls are shown in green
- Emergency (Alarm) messages in red
- All other types in black

Calls shown in grey are historic calls that have been stored when SoftRadio is closed, and then read back into the log when SoftRadio is started again.

#### 4.2 Call addressing

In Tetra and in DMR systems it is the ID number of the fixed radio that is used for Private Calls and Emergency Calls. Therefor all operators that share one or more radios will get the same calls.

In 5-tone systems the ID number is set for each operator, see below. Therefor operators that share one or more radios can have different ID numbers. Or if they prefer they can have the same number as a group call.

#### 4.3 Log Window

The Local CallLog window will show the latest incoming calls at the top. When the window is full the oldest will be deleted.

All calls are also stored in a log file on the operators hard drive, see below.

#### 4.4 Call back

Special Case: Combining the Local CallLog option with the option "Mimer Contact List" will give the user of the Local CallLog the ability to call back a radio in the Local CallLog list. When double clicking a line in the CallLog a popup window, as shown below, will prompt the operator to make the call or cancel.

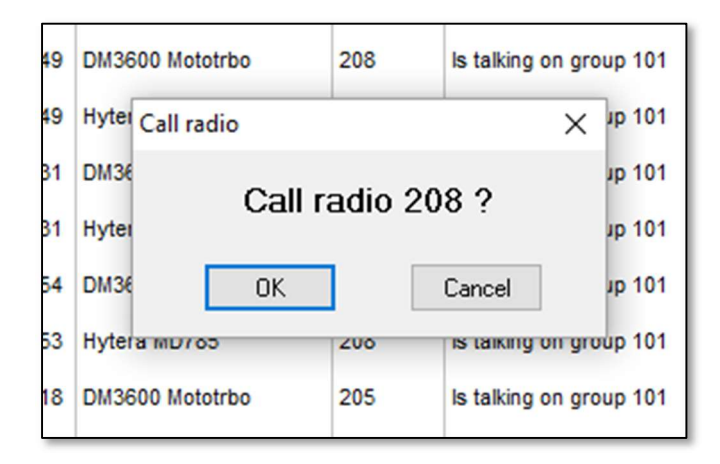

Call back popup window

#### 5 5-tone systems

When a tone sequence is detected by the tone decoder in the Network Interface and sent to the Mimer SoftRadio client, it will be checked against the definitions for that radio ID. It does not need to be five tones in the sequence. Any number of tones will work.

If a match is found, a call or alarm indication is triggered (sound and light) and Mimer waits for a second sequence within 0,5s. If this is received it will be interpreted as the ID of the calling party.

A log message will be written describing the date and time, and the radio it was received on, the type of call and if available, the ID of the caller.

If a non-matching ID is received without a second ID, it will be written as an ID from that party, it will not be announced as a call. This is used in systems with ANI or PTT-ID.

If a non-matching ID is received together with a second ID, it will be interpreted as a call to another radio and will be rejected.

#### 5.1 Settings before use in 5-tone systems

The Mimer radio-ID:s and their corresponding selcall ID:s is set up in the file CallID Defines.ini. This needs to be done at each operator PC.

One radio ID can have several selcall ID:s. So that they can be defined as individual, group or alarm calls. Like the example for radio 101 below.

Each operator can have different individual selcall numbers and also have different selcalls on different radios.

| CallID_defines.ini - Anteckningar                                                                                                    |             |       | ▣<br>$\equiv$ | $\mathbf x$ |
|----------------------------------------------------------------------------------------------------|-------------|-------|---------------|-------------|
| Arkiv<br>Redigera                                                                                                    | Format Visa | Hjälp |               |             |
| $[Call-ID]$<br>$101 = 11$<br>$101 = 12345$<br>$101 = 55555$<br>102=10201<br>103=10202<br>$104 = 10203$<br>104=11111<br>105=10204<br>105=11111<br>106=11111<br>106=12345<br>$106 = 55555$<br>107=11111<br>109=11111<br>116=12345<br>116=00207 |             |       |               |             |
| $[$ Alarm-ID]<br>$101 = 999999$<br>$102 = 99999$<br>$103 = 99999$<br>$104 = 99999$<br>$105 = 99999$<br>106=99999<br>107=99999<br>108=99999<br>109=99999<br>116=00999                                                                         |             |       |               |             |

Example of file: "CallID\_Defines.ini"

Change the settings for each radio and save the file. Then restart the application.

The file is usually stored as: C:\ProgramData\Mimer\CallID\_defines.ini

#### 6 Log files of incoming calls

All incoming calls are stored in files on the operators PC. The files are standard text files divided with one new file for each new day.

They are found under: C:\Users\Public\Documents\Mimer\Logfiles

|           | CallLog_16-08-09.txt - Anteckningar |       |                |          |            | $\leftrightarrow$ |            | □ | ×            |
|-----------|-------------------------------------|-------|----------------|----------|------------|-------------------|------------|---|--------------|
| Arkiv     | Redigera Format Visa                | Hjälp |                |          |            |                   |            |   |              |
| On 130    | Hytera MD785                        | Time: | $16 - 08 - 09$ | 15:03:36 | 208        |                   | is talking |   | $\wedge$     |
| On 125    | DM3600 Mototrbo Time:               |       | $16 - 08 - 09$ | 15:03:36 | 208        |                   | is talking |   |              |
| On 130    | Hytera MD785                        | Time: | $16 - 08 - 09$ | 15:32:48 | 205        |                   | is talking |   |              |
| On 125    | DM3600 Mototrbo Time:               |       | $16 - 08 - 09$ | 15:32:48 | 205        |                   | is talking |   |              |
| On 130    | Hytera MD785                        | Time: | $16 - 08 - 09$ | 16:03:39 | 202        |                   | is talking |   |              |
| On 125    | DM3600 Mototrbo Time:               |       | $16 - 08 - 09$ | 16:04:11 | call from  |                   | 202        |   |              |
| On 130    | Hytera MD785                        | Time: | $16 - 08 - 09$ | 16:04:32 | 202        |                   | is talking |   |              |
| On 130    | Hytera MD785                        | Time: | $16 - 08 - 09$ | 16:04:52 | 202        |                   | is talking |   |              |
| On 125    | DM3600 Mototrbo Time:               |       | $16 - 08 - 09$ | 16:04:56 | 206        |                   | is talking |   |              |
| On 125    | DM3600 Mototrbo Time:               |       | $16 - 08 - 09$ | 16:05:11 | alarm from |                   | 206        |   |              |
| On 130    | Hytera MD785                        | Time: | $16 - 08 - 09$ | 16:05:43 | 208        |                   | is talking |   |              |
| On 125    | DM3600 Mototrbo Time:               |       | $16 - 08 - 09$ | 16:05:43 | 208        |                   | is talking |   |              |
|           |                                     |       |                |          |            |                   |            |   | $\checkmark$ |
| $\langle$ |                                     |       |                |          |            |                   |            |   | $\therefore$ |
|           |                                     |       |                |          |            |                   |            |   |              |

Example of Log file

# SoftRadio

Proudly made in Sweden by

LS Elektronik AB

www.lse.se

mimer@softradio.se